# Release Notes – MPA2.0 – SHA2 Support for all MPA2.0 Products - SPR 26390

[Introduction](#page-0-0) **[Description](#page-0-1) [Contents](#page-0-2)** [Device Compatibility](#page-0-3) [Installation Requirements](#page-1-0) [Installation Instructions](#page-1-1) Part Number and Release Date

## <span id="page-0-0"></span>Introduction

This patch addresses SPR26390 – MPA2.0 – SHA2 Support for all MPA2.0 Products. As part of fix, Microsoft released a new AKU 6.5.3.12.35 (build no. 29299) which contains the support for recognizing the SHA2 certificate through Cryptographic APIs (CAPIs).

# <span id="page-0-1"></span>**Description**

- 1) This issue is seen on all MPA2.0 devices running WEHH6.5. SHA2 certificate is not recognized properly and installing any root SHA2 certificate gets installed in intermediate section rather than root section. Also there was an issue syncing emails from Microsoft exchange server.
- 2) The latest OS hotfix image built with AKU35 solves the issue.

#### <span id="page-0-2"></span>**Contents**

3190w65MenUL604703.zip 55A0w65HenUL604705.zip 55N0w65HenUL604705.zip 75A0w65HenUL604705.zip 75A6w65HenUL604705.zip 75A6w65HenUL604706\_HFRFID.zip 75A8w65HenUL604705.zip 9190w65HenUL604703.zip 95x0w65HenUL604703.zip 95x6w65HenUL604703.zip 95x8w65HenUL604703.zip

# <span id="page-0-3"></span>Device Compatibility

This software release has been approved for use with the following Zebra devices.

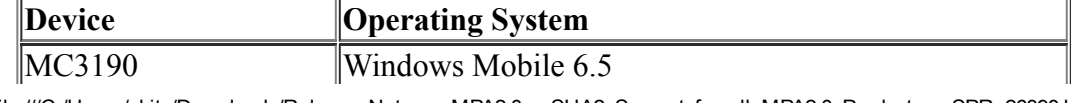

11/9/2016 Release Notes

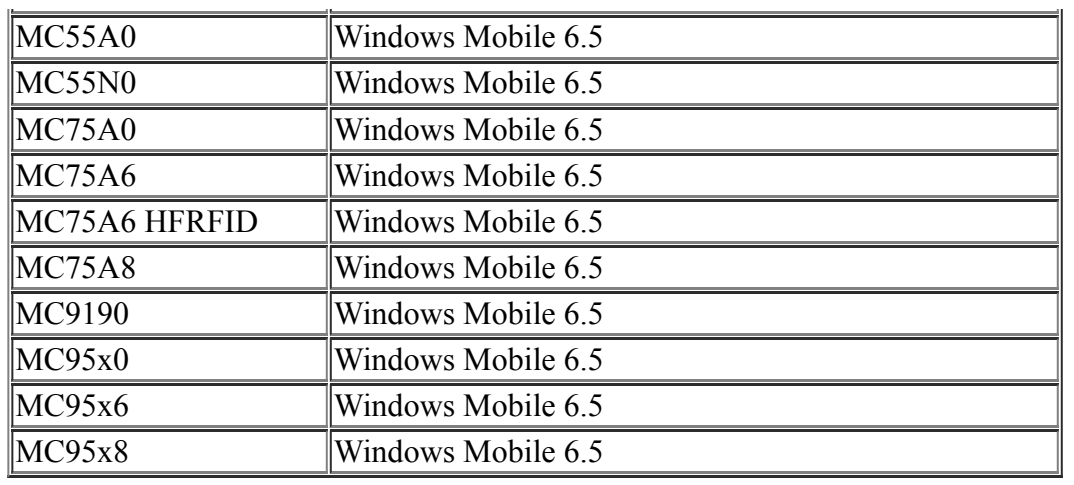

## <span id="page-1-0"></span>Installation Requirements

- MC3190 BSP 05.47.02 or earlier
- MC55A0 BSP 03.47.04 or earlier
- MC55N0 BSP 02.47.04 or earlier
- MC75A0 BSP 04.47.04 or earlier
- MC75A6 BSP 04.47.04 or earlier
- MC75A6 HF BSP 04.47.05 or earlier
- MC75A8 BSP 04.47.04 or earlier
- $\bullet$  MC9190 BSP 03.47.02 or earlier
- MC95x0 BSP 05.47.02 or earlier
- $\bullet$  MC95x6 BSP 05.47.02 or earlier
- $\bullet$  MC95x8 BSP 05.47.02 or earlier

## <span id="page-1-1"></span>Installation Instructions

For NORMAL installation of the OS Hotfix image:

- 1. Unzip and copy the content to either \Temp or \Storage Card of the device.
- 2. Start the OS update by clicking the StartUpdLdr.exe file.
- 3. StartUpdLdr.exe will update the OS image and device will automatically coldboot.

#### Part Number and Release Date

3190w65MenUL604703.zip 55A0w65HenUL604705.zip 55N0w65HenUL604705.zip 75A0w65HenUL604705.zip 75A6w65HenUL604705.zip 75A6w65HenUL604706\_HFRFID.zip 75A8w65HenUL604705.zip 9190w65HenUL604703.zip 95x0w65HenUL604703.zip 95x6w65HenUL604703.zip 95x8w65HenUL604703.zip

November 25, 2014

11/9/2016 Release Notes -